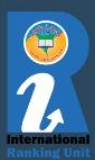

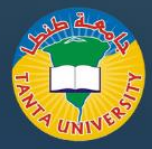

# **[Web of science](https://www.webofscience.com/) (Clarivate) Researcher Profile.**

Web of Science Researcher Profile is an author profile system where you can claim publications, track your citations and metrics, and manage your Web of Science record. Partnerships with journals are in place to verify your peer-review and journal editing history in your profile.

### Notes:

- o Manage your publications in the Web of Science database.
- o Get publication metrics for your work indexed in Web of Science, such as h-index and citation counts.
- o Get a Web of Science ResearcherID identifier to use in the research analytics product, InCites
- o To demonstrate your peer-review and journal editing history
- o Link your ORCID ID to your Web of Science Researcher Profile

## Considerations:

- o Web of Science algorithmically generates author records.
- o You need to claim and verify your profile for yourself by logging in with your Web of Science account.
- o Free limited view of the the profile is available without product subscription.
- o You can add any of your publications to your Web of Science profile, but metrics will only be provided for publications indexed in the Web of Science Core Collection database.
- o Web of Science Researcher Profiles are replacing Publons. All Publons profiles have now moved into WoS.

Profile Researcher Science of Web هو نظام ملف تعريف المؤلف حيث يمكنك المطالبة بالمنشورات وتتبع الاستشهادات والمقاييس الخاصة بك وإدارة سجل Web of Science. توجد شراكات مع المجلات للتحقق من الأبحاث التي تم ي تحكيمها من قبل الباحث وتاريخ تحرير المجلات في ملفك الشخصي.<br>-ي ن

### **مالحظات:**

- ي o قاعدة بيانات يمكن إدارة منشوراتك ف Science of Web. ن
- ⊙ يمكن الحصول على مقاييس النشر مفهرسة في Web of Science ، مثل h-index وعدد الاقتباسات. ن
- ي o يمكن الحصول عىل معرف **ResearcherID Science** of Web منتج تحليالت الستخدامه ف االبحاث ، **InCites** ن
	- o يمكن ربط معرف **ORCID** الخاص بك بملف تعريف باحث **Science of Web** الخاص بك.

### **االعتبارات:**

- o تقوم Science of Web بإنشاء سجالت المؤلف خوارزميا.
- نحتاج إلى المطالبة والتحقق من ملفك الشخصي بنفسك عن طريق تسجيل الدخول باستخدام حساب Web of Science الخاص بك.
	- ح يتوفر عرض محدود مجاني للملف الشخصي بدون اشتراك في المنتج.<br>⊙ يتوفر عرض محدود مجاني للملف الشخصي بدون اشتراك في المنتج. ن ي
- o يمكنك إضافة أي من منشوراتك إىل ملف تعريف Science of Web الخاص بك، ولكن سيتم توف ب المقاييس فقط للمنشورات المفهرسة في قاعدة بيانات مجموعة Web of Science الأساسية. ي ن
	- o تم ن قل جميع ملفات تعريف **Publons** إىل **WoS.**

# **[https://www.webofscience.com](https://www.webofscience.com/)/**

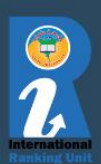

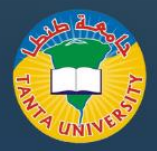

# **Manage your [Web of science](https://www.webofscience.com/) (Clarivate) Researcher Profile.**

- Go to Web of Science > Researcher search
- **Sign in or register to Web of Science (if you have a** login for Endnote you can use the same one as the products are all owned by Clarivate)
- Type your last name into the search box and<br>select the matching option. Do the same for your • Type your last name into the search box and first name or initial. Include alternative names if appropriate and click Search.
- Click on your name in the results list, OR, if there are multiple profiles containing your publications, tick the ones you want to include and click View Combined Record
- Click Claim My Record on the author record page.
- Follow the steps to verify your publications and then click Submit.
- Verified author profiles show a green checkmark next to the author name
- Once the publications are linked to your profile you can make edits to update your profile

#### Web of Science ResearcherID

- By claiming your publications in Web of Science you will be assigned a Web of Science ResearcherID.
- This means when someone searches for you on Web of Science, the profile they see there, is linked to your Researcher profile, which you can manage.
- This makes it a lot easier for people to find a full list of your publications in Web of Science, and you can use your ResearcherID to see your profile in the analytics product InCites.

#### ORCID and Web of Science Researcher Profile

- To link your ORCID profile to your Web of Science Researcher profile:
- Log in to your Web of Science account
- Click on the Researcher Profile icon on the lefthand-side of the page
- Click on Edit next to your name

.

- In the profile setting page, click on ORCID Syncing tab
- Make edits, then click Save changes
- ✓ Add or remove publications from your Web of Science Researcher Profile
- ✓ Manage reviews in your Web of Science Researcher Profile
- ✓ Publications not indexed in Web of Science can be added to Web of Science Researcher profiles. But metrics will only be provided for publications indexed in the Web of Science Core Collection database.
- انتقل إىل Science of Web > بحث الباحث
- ي قم بتسجيل الدخول أو التسجيل ف Science of Web( إذا ن كان لديك تسجيل دخول إىل Endnote، فيمكنك استخدام نفس الحساب لأن جميع المنصات مملوكة لشركة )Clarivate
- اكتب اسمك الأخير في مربع البحث وحدد خيار المطابقة.<br>• ن افعل الشيء نفسه بالنِّسبة لأسمك الأول أو الحرف الأول من اسمك. قمّ بتضمين أسماء بديلة إذا كان ذلك مناسبا وانقر فوق بحث.
- انقر فوق اسمك في قائمة النتائج، أو، إذا كانت هناك ملفات ن تعريف متعددة تحتوي على منشوراتك، فحدد الملفات التي ي تريد تضمينها وانقر فوق عرض السجل المجمع
- **•** انقر فوق المطالبة بالسجل الخاص بي في صفحة سجل ن المؤلف.
	- اتبع الخطوات للتحقق من منشوراتك، ثم انقر فوق إرسال.
- تعرض الملفات الشخصية للمؤلفين الذين تم التحقق منهم علامة اختيار خضراء بجوار اسم المؤلف
- بمجرد ربط المنشورات بملفك الشخصي، يمكنك إجراء تعديلات لتحديث ملفك الشخصي

#### **Web of Science ResearcherID**

- ي من خالل المطالبة بمنشوراتك ف Science of Web ، سيتم ن معرف باحث .Web of Science ي تعي ن
- هذا يعني أنه عندما يبحث شخص ما عنك على Web of<br>● Science، فإن الملف الشخصي الذي يراه هناك مرتبط بملف تعريف الباحث الخاص بك، والذي يمكنك إدارته.
- هذا يجعل من السهل عىل األشخاص العثور عىل قائمة كاملة ي ن بمنشوراتك ف of Web Science، ويمكنك استخدام ResearcherID الخاص بك لرؤية ملفك الشخصي في منتج ي نالتحليالت InCites.

# **ORCID وشبكة العلوم الملف الشخ يص للباحث**

- لربط ملف تعريف ORCID الخاص بك بملف تعريف باحث :بك الخاص Web of Science
- قم بتسجيل الدخول إىل حساب Science of Web الخاص بك
- انقر عىل أيقونة ملف الباحث عىل الجانب األيش من الصفحة
	- انقر فوق تحرير بجوار اسمك
- في صفحة إعداد الملف الشخصي، انقر فوق علامة التبويب ن ORCID Syncing
	- إجراء تعديالت، ثم النقر عىل حفظ التغي بات
- ✓ إضافة منشورات أو إزالتها من ملف تعريف باحث of Web Science الخاص بك
- ✓ إدارة المراجعات فى ملف تعريف الباحث على شبكة الويب ي ن الخاصة بك
- √ يمكن إضافة المنشورات غير المفهرسة في Web of Science إلى ي ن ملفات تعريف باحث Web of Science. ولكن سيتم توفير